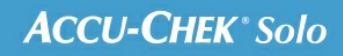

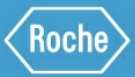

# **MANUAL DE<br>FORMACIÓN**

Microsistema de infusión Accu-Chek<sup>®</sup> Solo

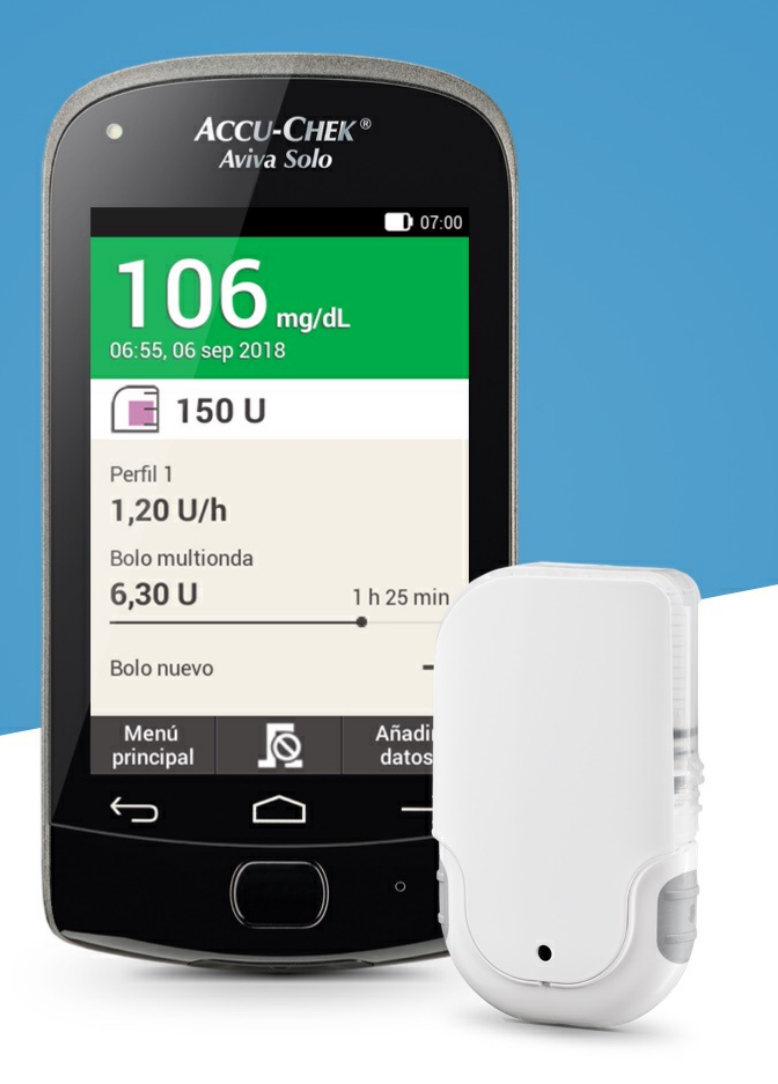

# **PANTALLA PARA LA INTRODUCCIÓN DE BOLOS**

**Descripción de la pantalla para la introducción de bolos**

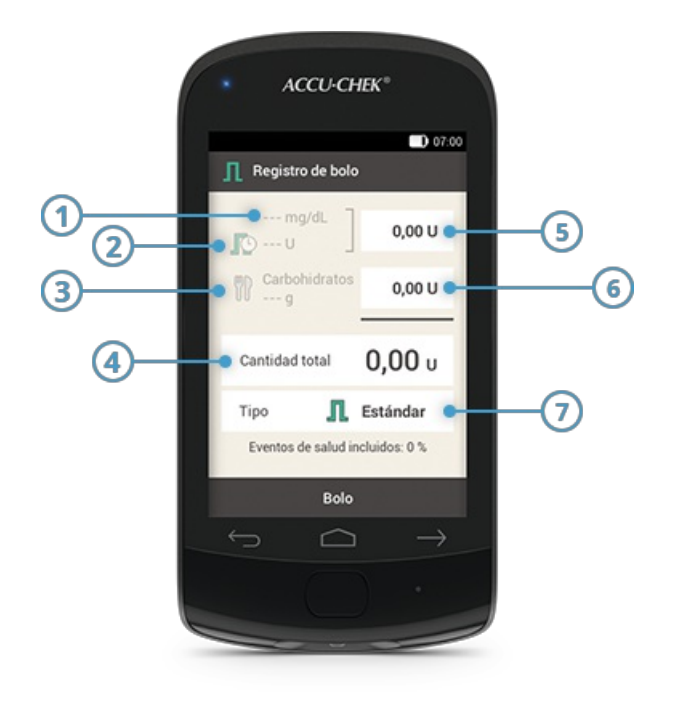

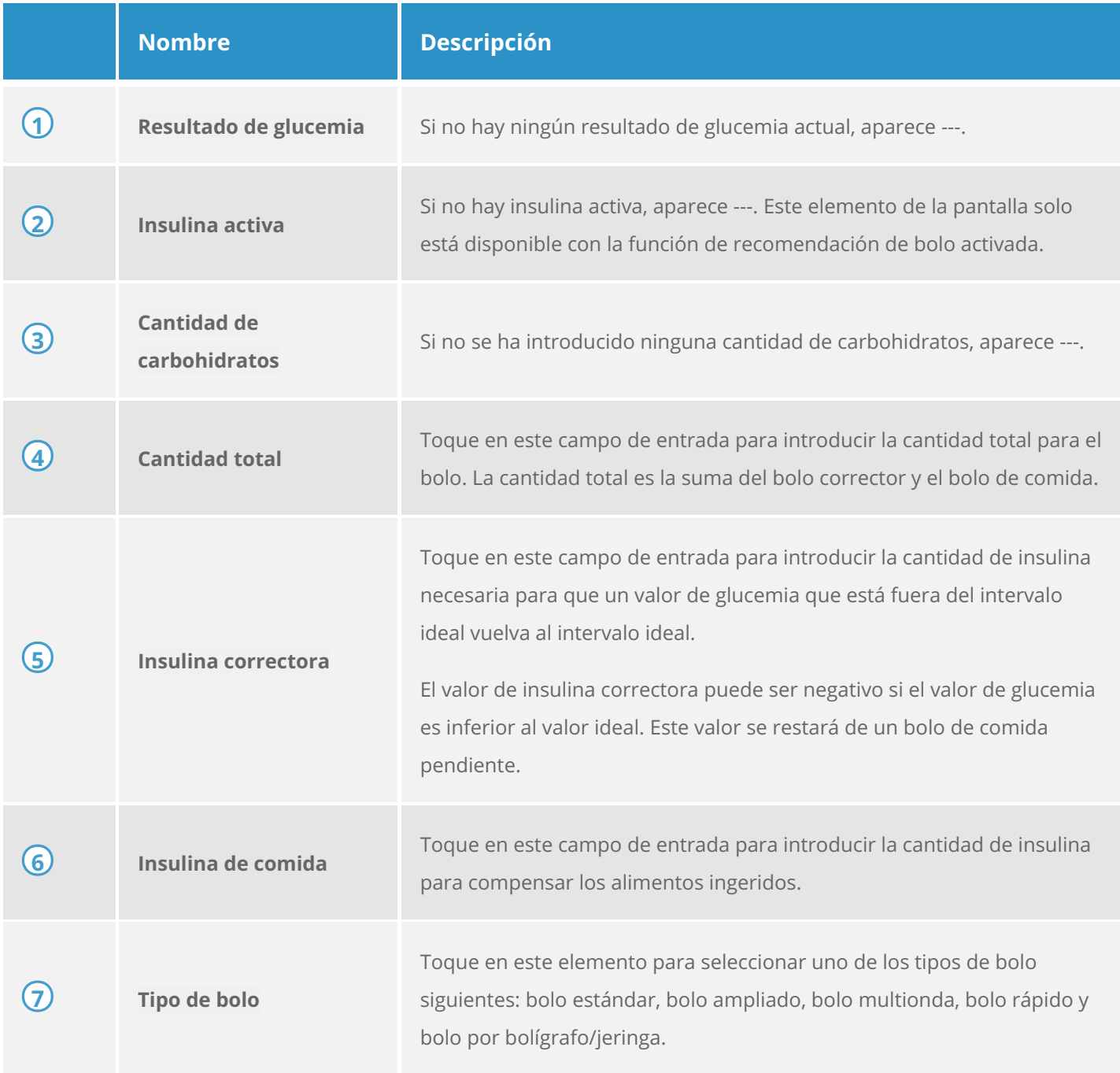

La información mostrada en el administrador de diabetes para la cantidad de carbohidratos( **3** ) solo está visible si la ha introducido en la pantalla de vista detallada del resultado de glucemia.

## **Nota**

Cuando aparece la pantalla para la introducción de bolos por primera vez, no se indica ninguna cantidad de bolo. Usted tiene que introducir la cantidad de bolo.

Si define primero el bolo corrector o el bolo de comida, la cantidad total de bolo está desactivada y no se puede adaptar. Sin embargo, el valor se actualiza correspondientemente.

Si define primero la cantidad total, toda la insulina se definirá como bolo corrector. Los campos de entrada para el bolo corrector y el bolo de comida están desactivados.

Por consiguiente, se recomienda comenzar introduciendo el bolo corrector y el bolo de comida por separado. Si la recomendación de bolo no está configurada, distinguir entre la insulina correctora y la insulina de comida afecta principalmente a los tipos de bolo que puede usar. Si la recomendación de bolo está configurada, puede ayudar a controlar mejor los valores altos de glucemia después de las comidas.

**7. Administración de un bolo**

# **BOLO ESTÁNDAR**

## **¿Qué es el bolo estándar?**

El bolo estándar administra la dosis programada de insulina de una vez, de forma similar a una inyección. Este bolo puede ser útil para cubrir alimentos que contengan carbohidratos de acción rápida, como un pastel o pan. El bolo estándar también es el bolo adecuado para corregir valores altos de glucemia.

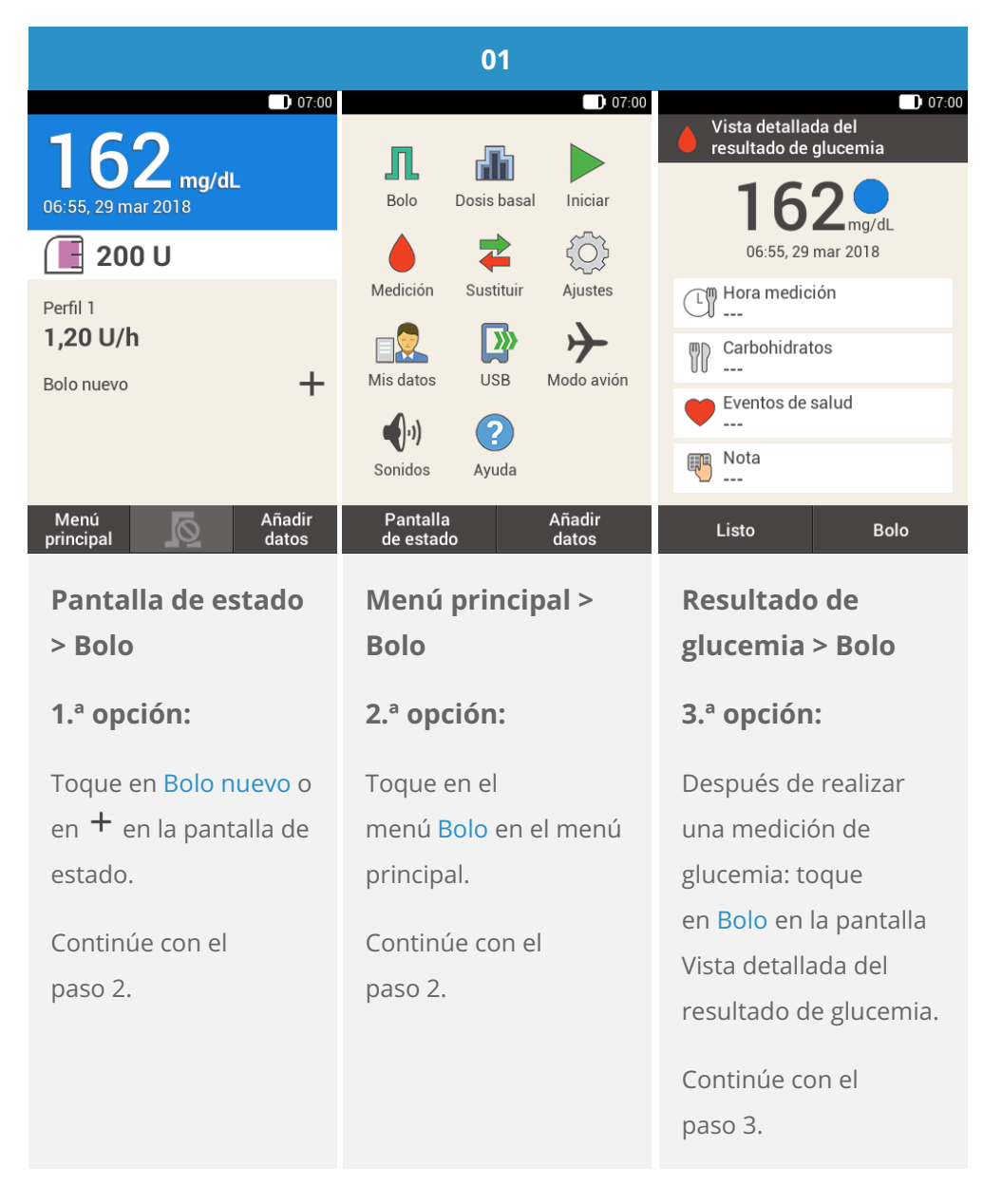

## **Inicio de un bolo**

## **Nota**

Si ya ha configurado la función Recomendación de bolo, al tocar en "Bolo" en la 3.ª opción se mostrará directamente la pantalla de resultados de la recomendación de bolo. (Si desea más información sobre la recomendación de bolo, consulte [\(Microsistema](file:///handbook/48851/view#id=50371:608806) de infusión Accu-Chek Solo) 9.1. Objetivos de aprendizaje).

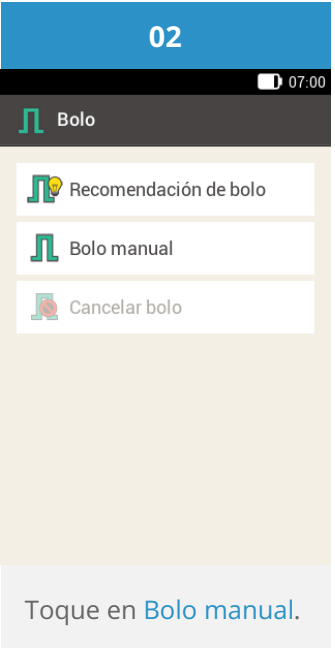

## **Introducción del bolo**

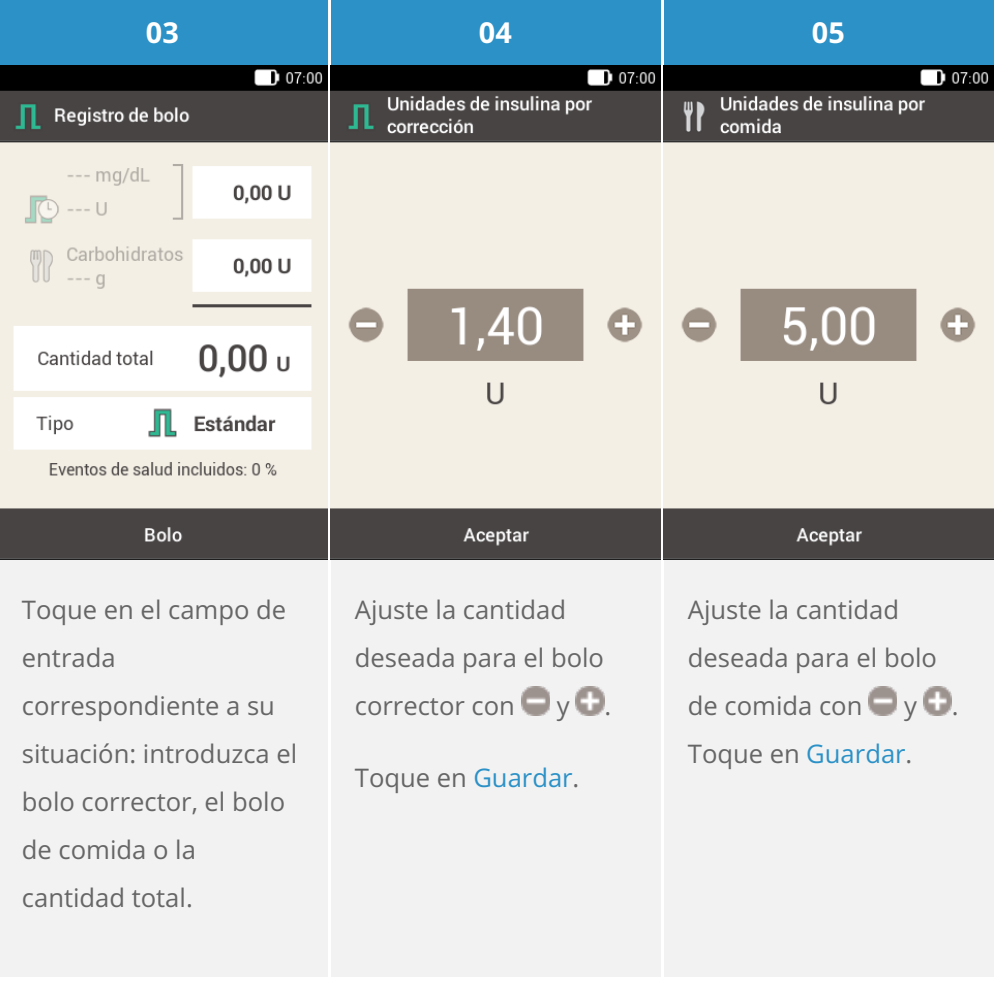

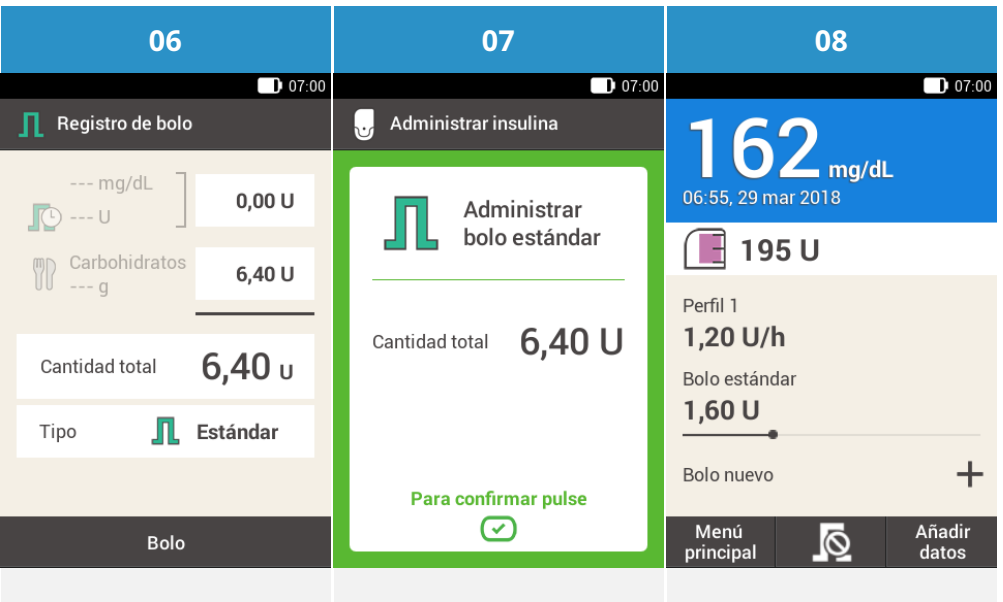

Toque en Bolo.

Esta pantalla le muestra los detalles del bolo. Compruebe que son correctos y, a continuación, pulse la tecla de insulina para administrar el bolo.

El microsistema de infusión administra el bolo estándar. Se muestra la pantalla de estado con una barra de progreso que representa el progreso de la administración del bolo.

# **BOLO AMPLIADO**

## **¿Qué es el bolo ampliado?**

Para las situaciones que requieren la administración de insulina de bolo durante un período de tiempo en lugar de toda de una vez, puede usar un bolo ampliado. El bolo ampliado es una función especial de los sistemas de infusión de insulina en la que la cantidad se administra durante un periodo de tiempo que usted puede adaptar según sea necesario. Esto puede ser especialmente útil para comidas de digestión lenta, por ejemplo, alimentos con carbohidratos complejos o con elevada cantidad de grasas y proteínas. Un bolo ampliado también puede ser útil para comidas prolongadas (p. ej., un bufé). La duración de la administración del bolo se puede programar en incrementos de 15 minutos para un periodo de hasta 24 horas. La administración empieza inmediatamente después de confirmar el bolo. Durante toda la administración del bolo, en la pantalla de estado se muestra el tiempo y la cantidad restantes del bolo ampliado. Es posible añadir un bolo estándar o un bolo rápido a un bolo ampliado en curso y un bolo ampliado adicional o un bolo multionda.

### G **Nota**

Solo puede programar un bolo ampliado al programar insulina para carbohidratos y no insulina para correcciones. Por consiguiente, no empiece programando la cantidad total del bolo.

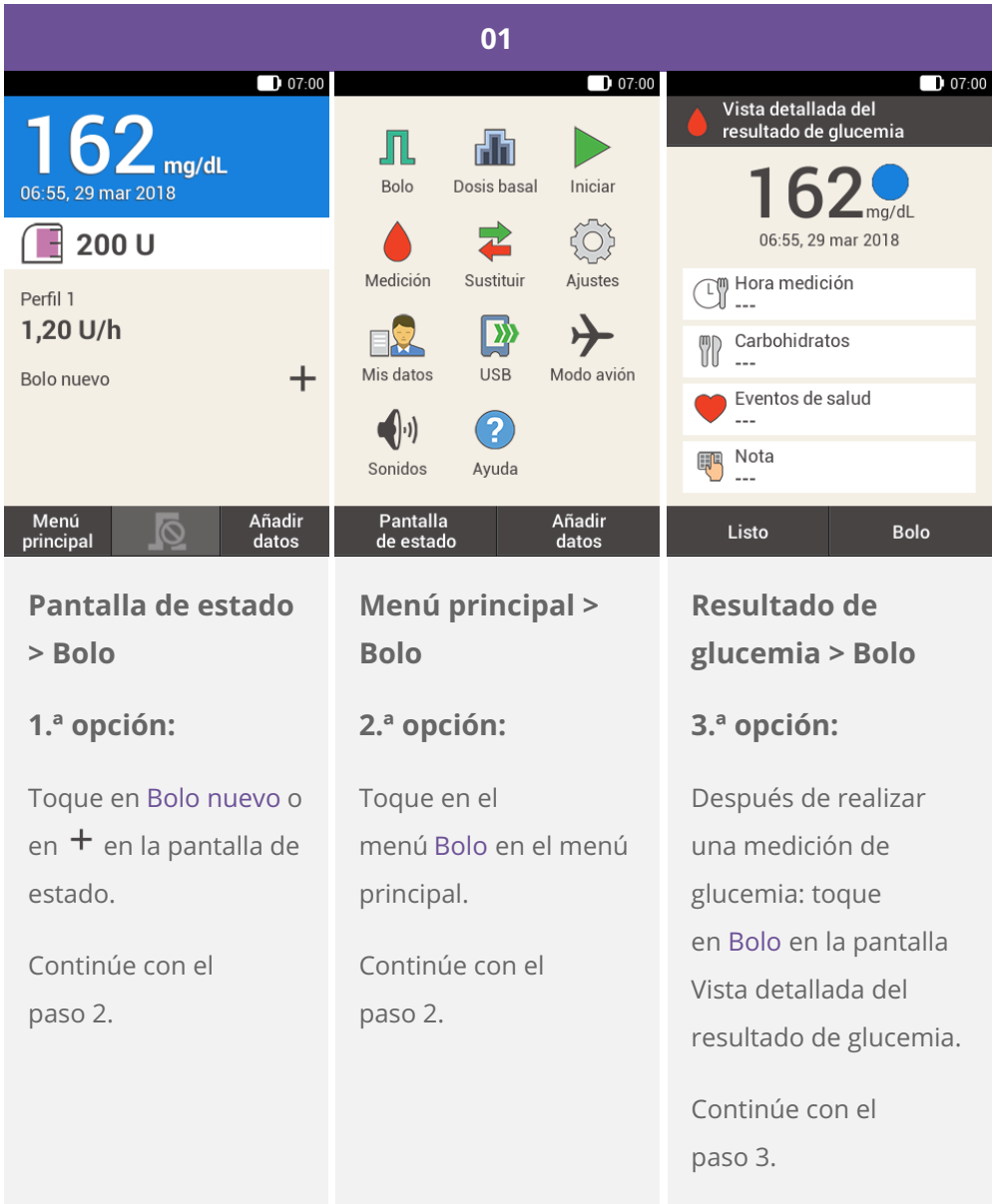

## **Nota**

Si ya ha configurado la función Recomendación de bolo, al tocar en "Bolo" en la 3.ª opción se mostrará directamente la pantalla de resultados de la recomendación de bolo. (Si desea más información sobre la recomendación de bolo, consulte [\(Microsistema](file:///handbook/48851/view#id=50371:608806) de infusión Accu-Chek Solo) 9.1. Objetivos de aprendizaje).

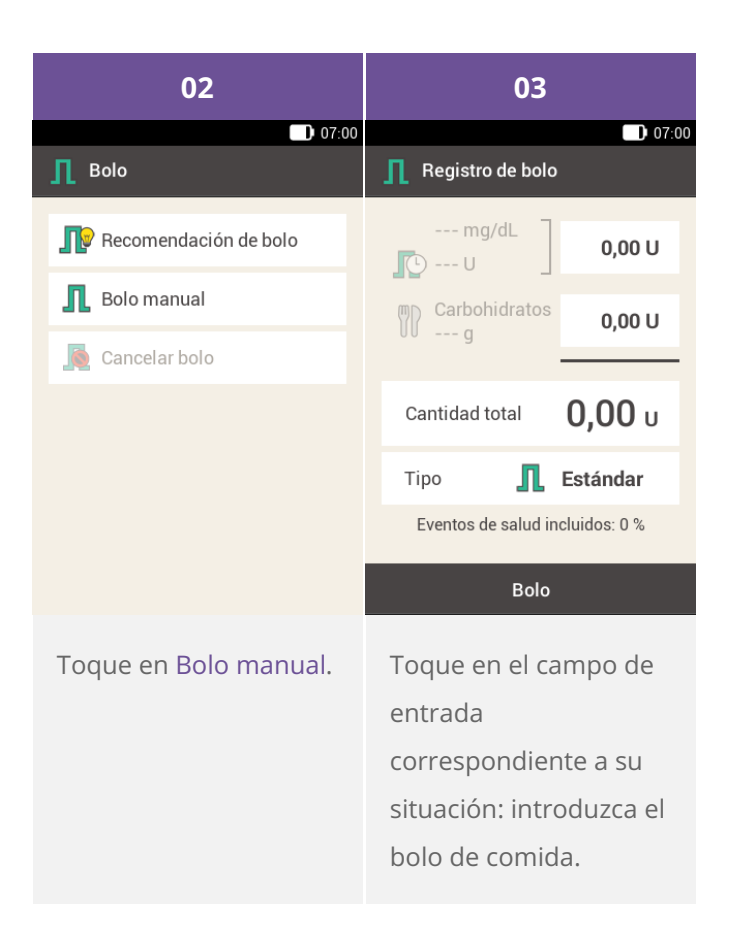

### $\bigcirc$ **Nota**

No se puede administrar insulina correctora durante un período de tiempo. Por consiguiente, no introduzca la insulina en el campo de insulina correctora ni en el campo de la cantidad total. Si necesita un bolo corrector, utilice el bolo estándar o el bolo multionda.

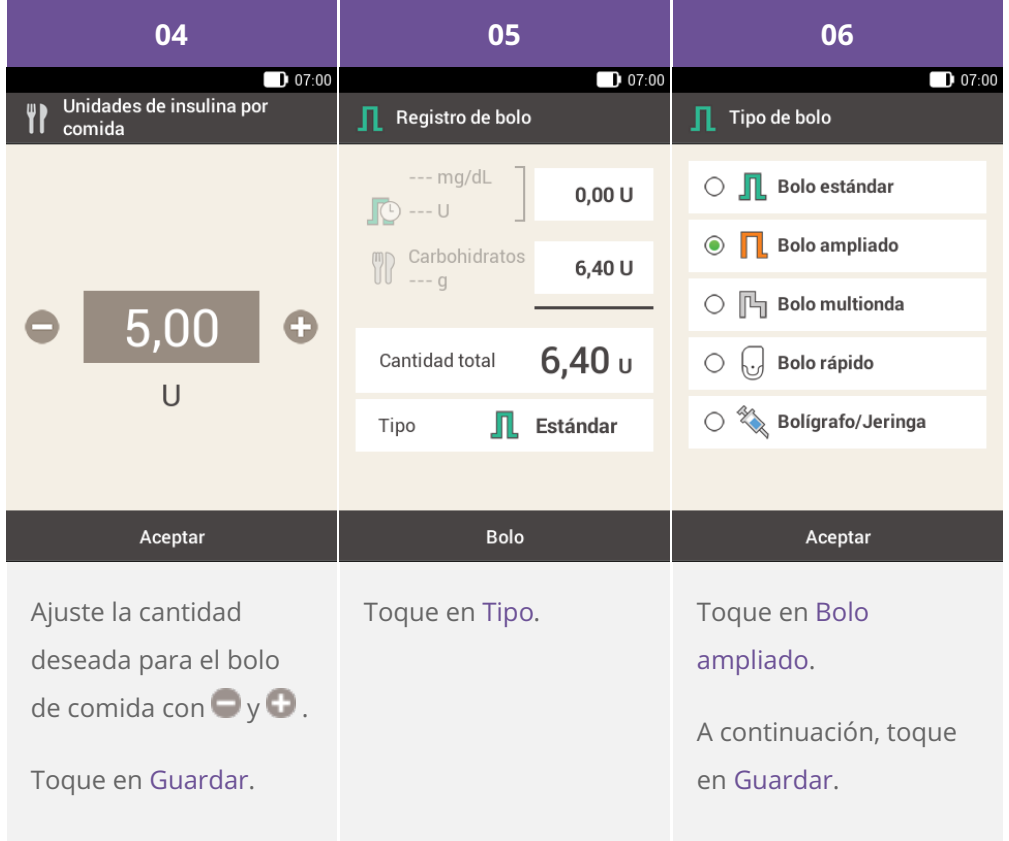

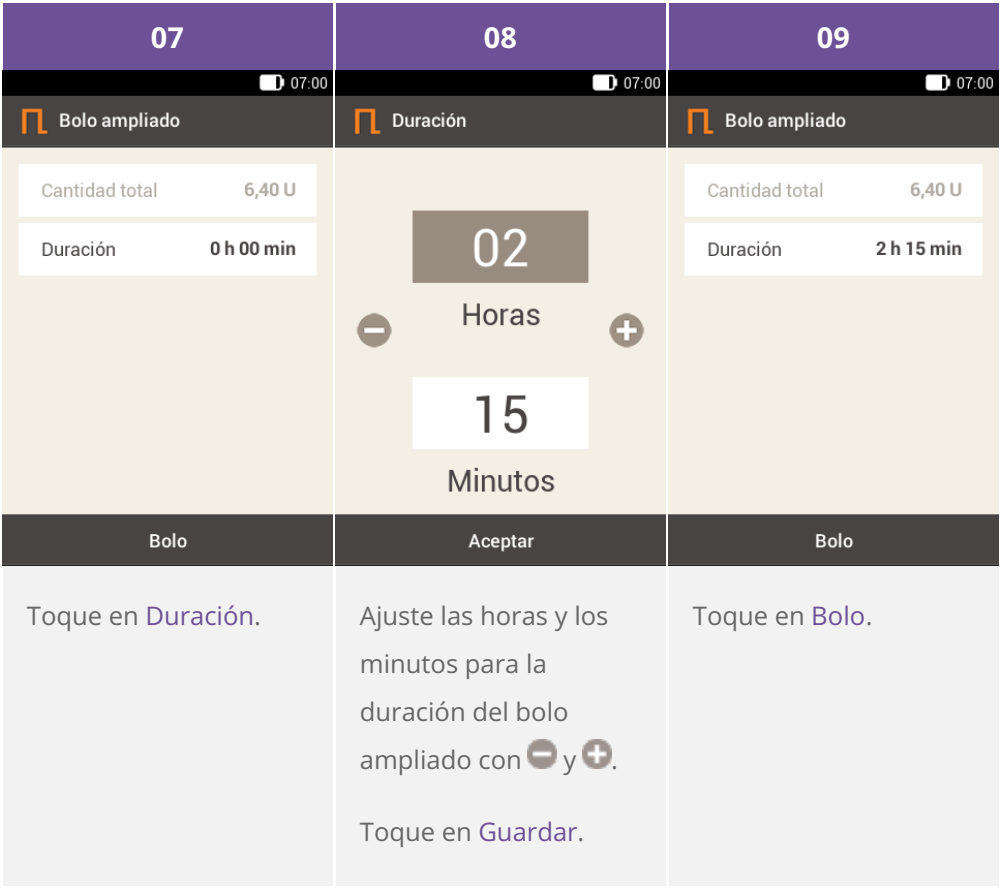

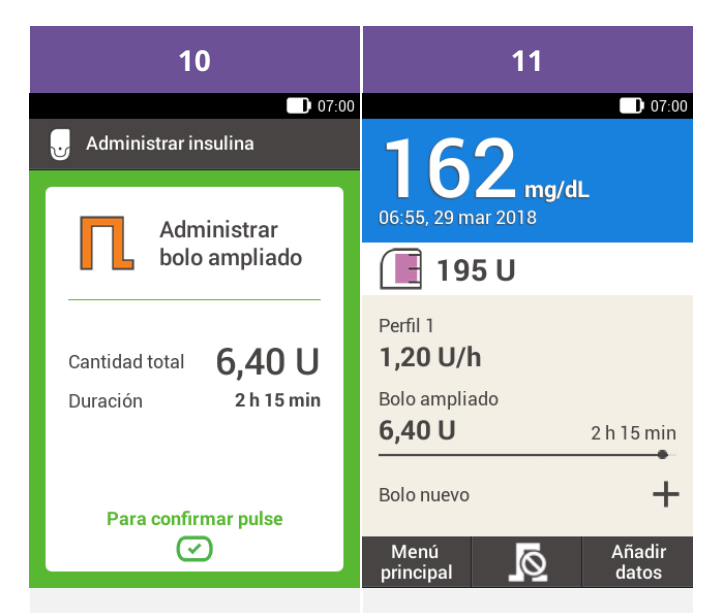

Esta pantalla le muestra los detalles del bolo. Compruebe que son correctos y, a continuación, pulse la tecla de insulina para administrar el bolo.

El microsistema de infusión administra el bolo ampliado. Se muestra la pantalla de estado con una barra de progreso que representa el progreso de la administración del bolo y el tiempo restante hasta su finalización.

# **BOLO MULTIONDA**

## **¿Qué es el bolo multionda?**

El bolo multionda es otra función exclusiva de los sistemas de infusión de insulina que combina un bolo estándar y un bolo ampliado: una parte de la cantidad de bolo se administra inmediatamente, mientras que la otra se administra a lo largo de un periodo de tiempo especificado. Este tipo de bolo puede ser útil si se toman comidas que contienen carbohidratos de digestión tanto rápida como lenta, así como proteínas y grasas, o si se toman comidas prolongadas con varios platos. También puede utilizar este tipo de bolo si tiene previsto tomar carbohidratos de digestión lenta, pero tiene un nivel de glucemia elevado antes de la comida. En ese caso, deberá programar la parte inmediata del bolo para la corrección del nivel de glucemia y la parte retardada para los carbohidratos. La duración de la administración del bolo retardado se puede programar en incrementos de 15 minutos para un periodo de hasta 24 horas, y comienza justo después de que se confirme el bolo. Es posible añadir un bolo estándar o un bolo rápido a un bolo multionda en curso y un bolo ampliado adicional o un bolo multionda.

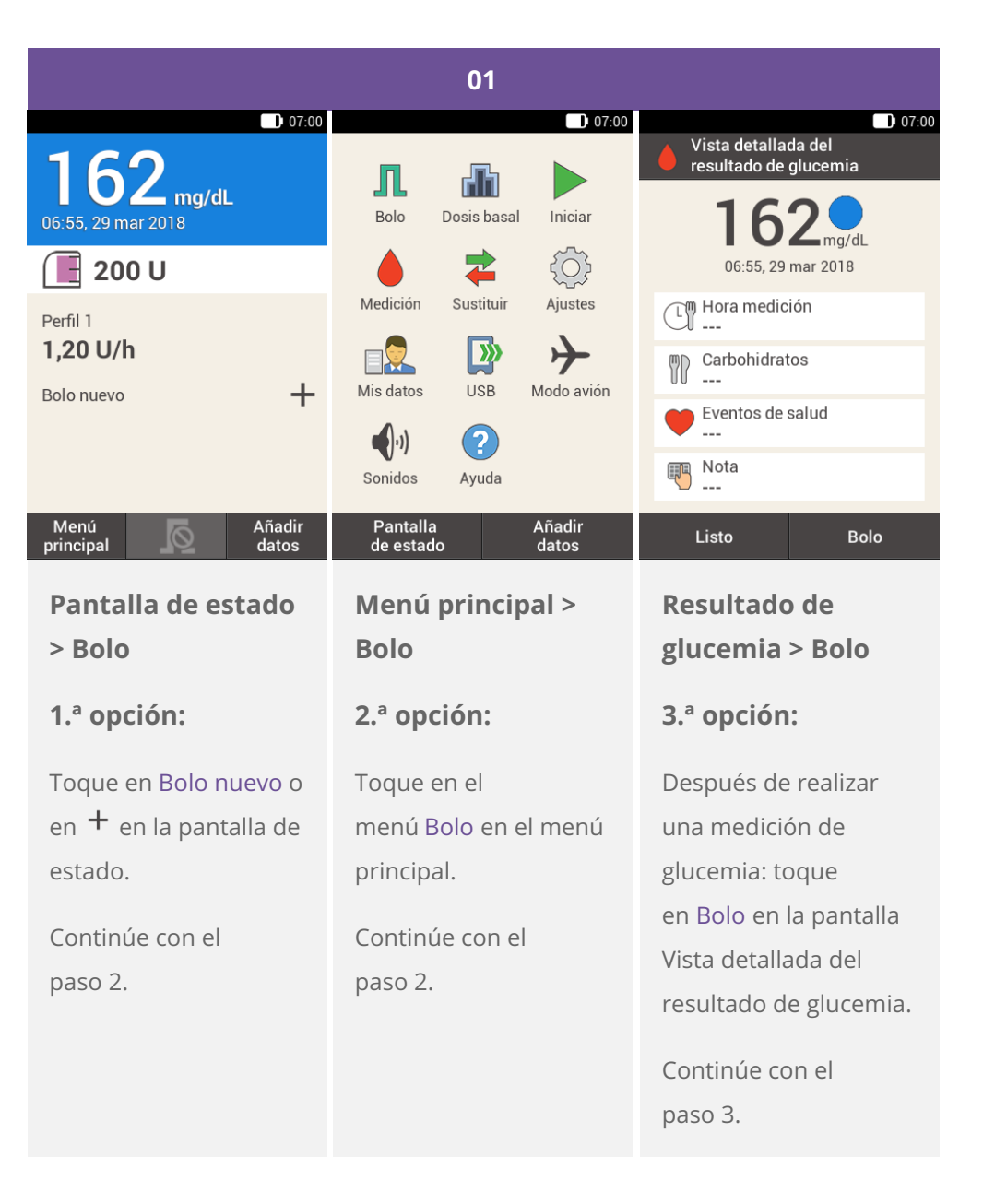

## $\odot$ **Nota**

Si ya ha configurado la función Recomendación de bolo, al tocar en "Bolo" en la 3.ª opción se mostrará directamente la pantalla de resultados de la recomendación de bolo. (Si desea más información sobre la recomendación de bolo, consulte [\(Microsistema](file:///handbook/48851/view#id=50371:608806) de infusión Accu-Chek Solo) 9.1. Objetivos de aprendizaje).

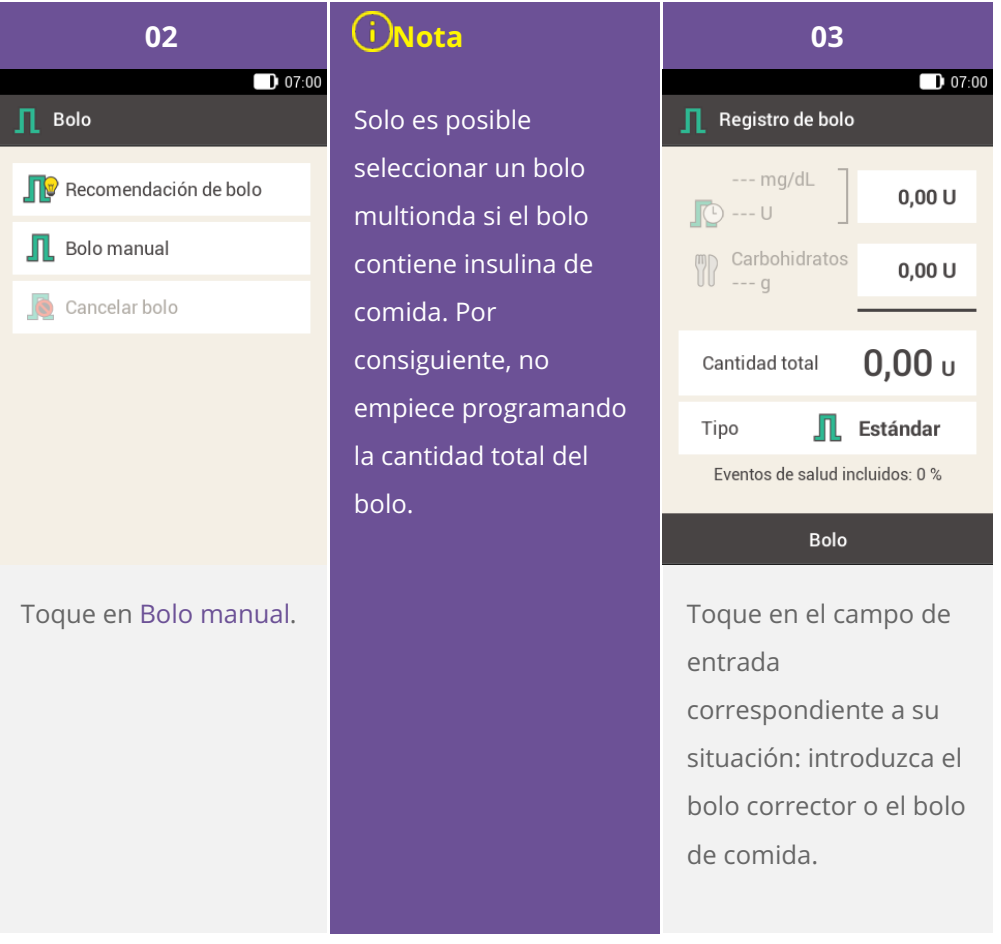

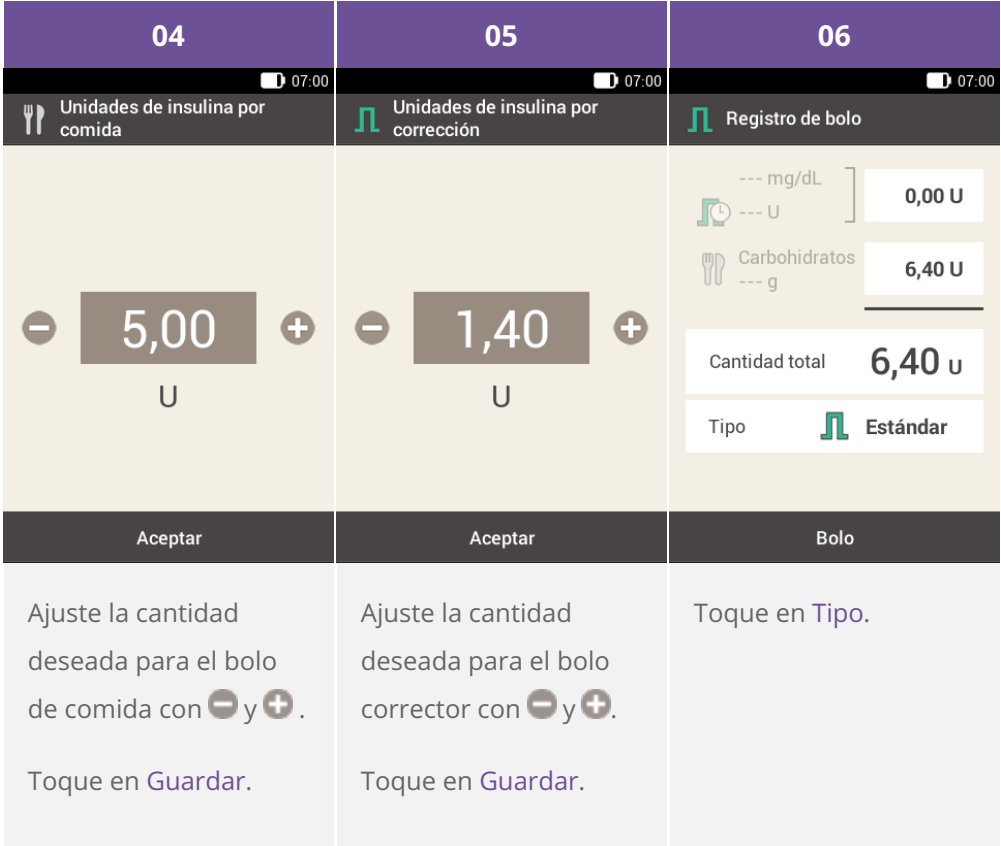

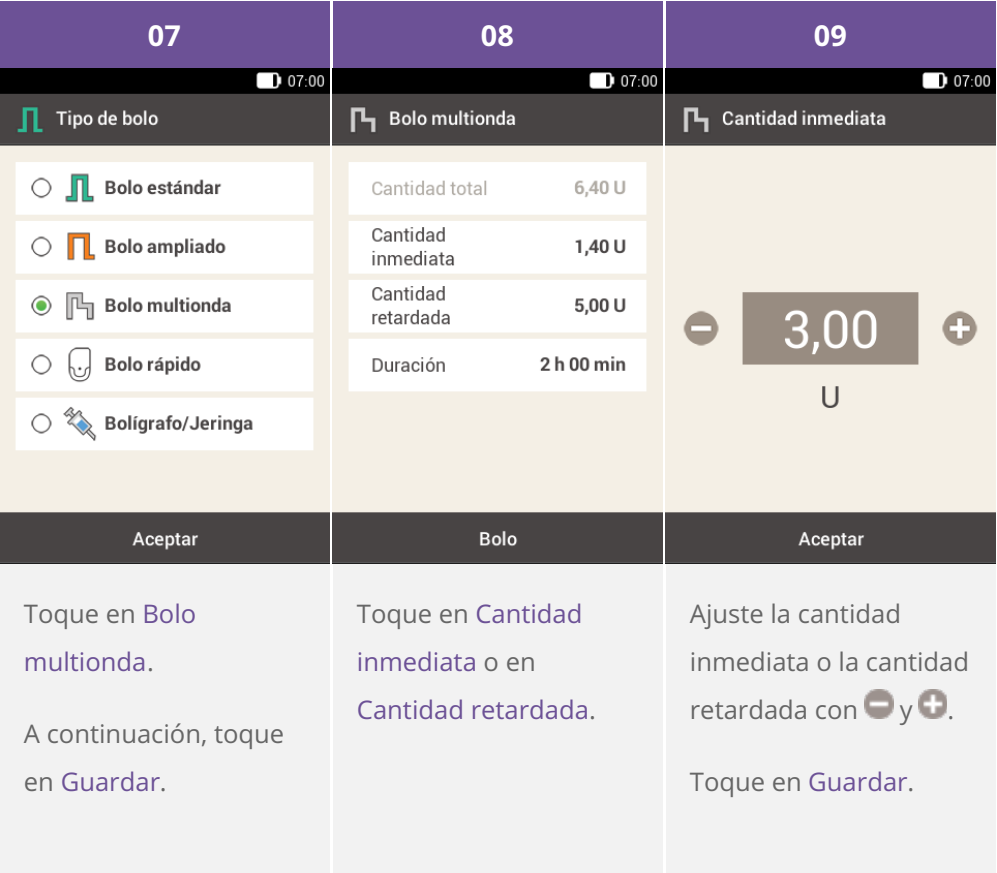

## **Nota**

Dado que la cantidad total se mantendrá igual, no importa si configura la cantidad retardada o la cantidad inmediata, ya que la otra se calculará en correspondencia. No se puede ajustar una cantidad inmediata que sea inferior a la insulina correctora.

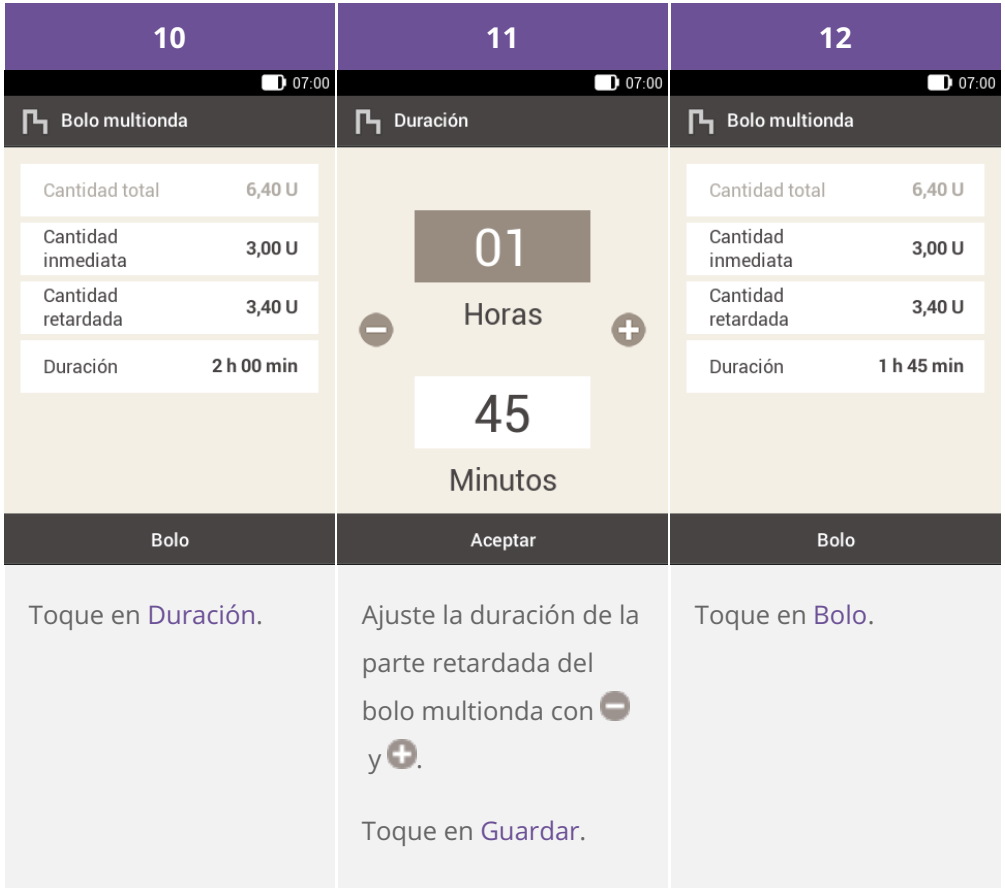

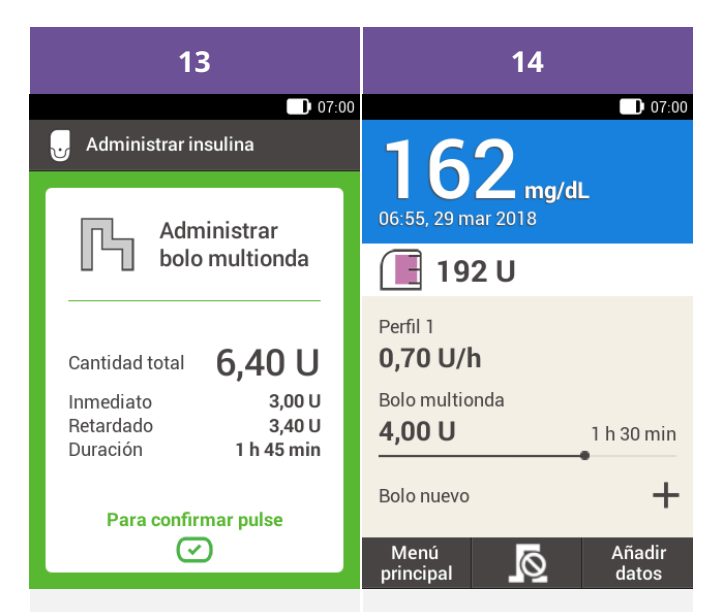

Esta pantalla le muestra los detalles del bolo. Compruebe que son correctos y, a continuación, pulse la tecla de insulina para administrar el bolo.

El microsistema de infusión administra el bolo multionda. Se muestra la pantalla de estado con una barra de progreso que representa el progreso de la administración del bolo y el tiempo restante hasta su finalización.

**7. Administración de un bolo**

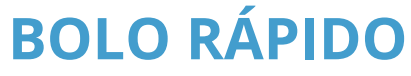

**¿Qué es un bolo rápido?**

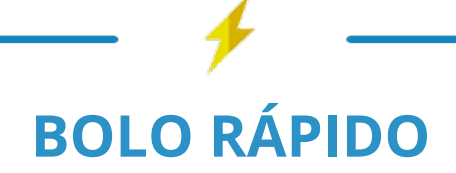

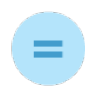

## **BOLO**

que se programa utilizando los botones del microsis-tema de infusión

# POR QUÉ Y CUÁNDO LO NECESITA

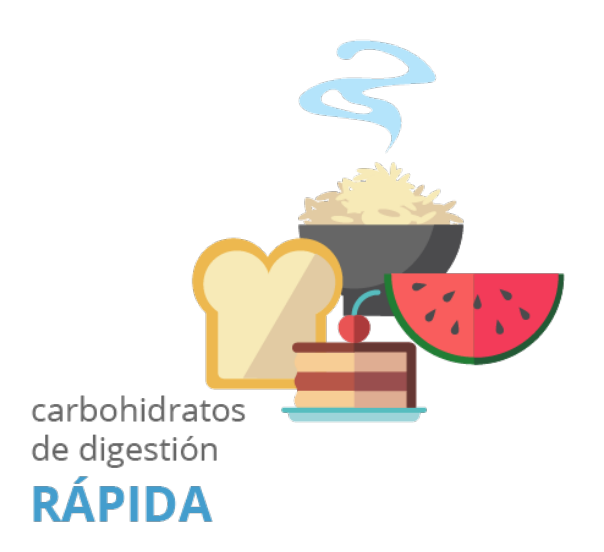

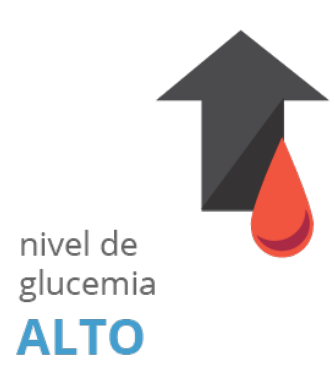

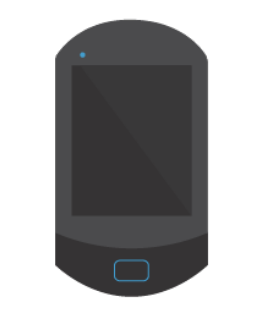

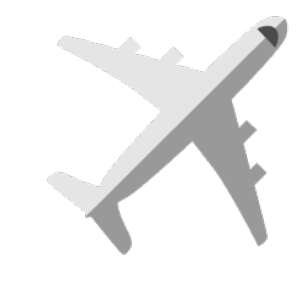

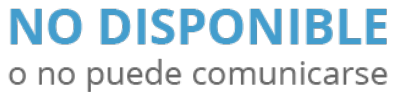

 $\overline{O}$ 

## **MODO AVIÓN** activado en su dispositivo

# Tenga en cuenta lo siguiente

0,2 UNIDADES ajuste básico para el<br>incremento de bolo rápido

en caso necesario, cambie el bolo rápido a

## 0,5 UNIDADES **1,0 UNIDADES** 2,0 UNIDADES

# **QUÉ TIENE QUE HACER**

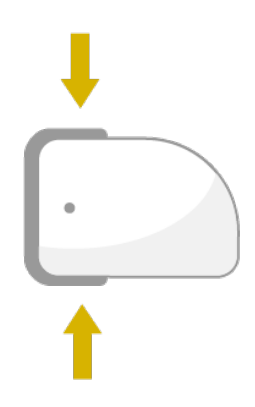

## **PARA ACTIVAR**

pulse 3 s hasta que .<br>oiga un pitido

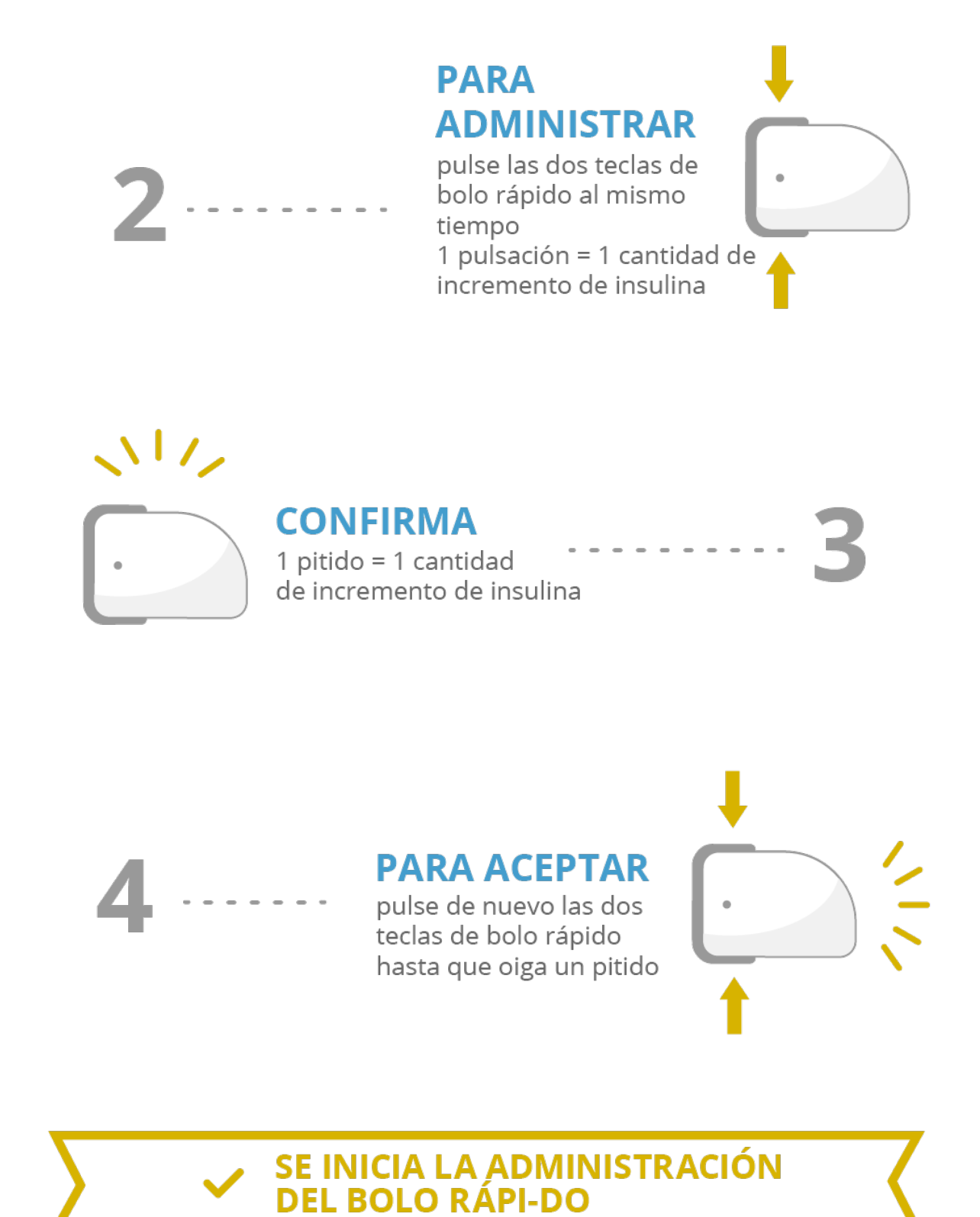

**Advertencia**

Asegúrese de saber cuál es el incremento de bolo rápido correcto adecuado para sus necesidades personales de insulina y de utilizarlo. Si se usa un incremento de bolo incorrecto, se administrará una dosis incorrecta de insulina.

### $\left( \left| {}\right| \right)$ **Nota**

Si utiliza el bolo rápido para cubrir carbohidratos, posteriormente deberá adaptar la cantidad de comida en el diario para obtener la [recomendación](file:///handbook/48851/view#id=50411:610621) de bolo óptima. Consulte (Microsistema de infusión Accu-Chek Solo) Capítulo 9.9 si desea más información.

## **Uso de un bolo rápido**

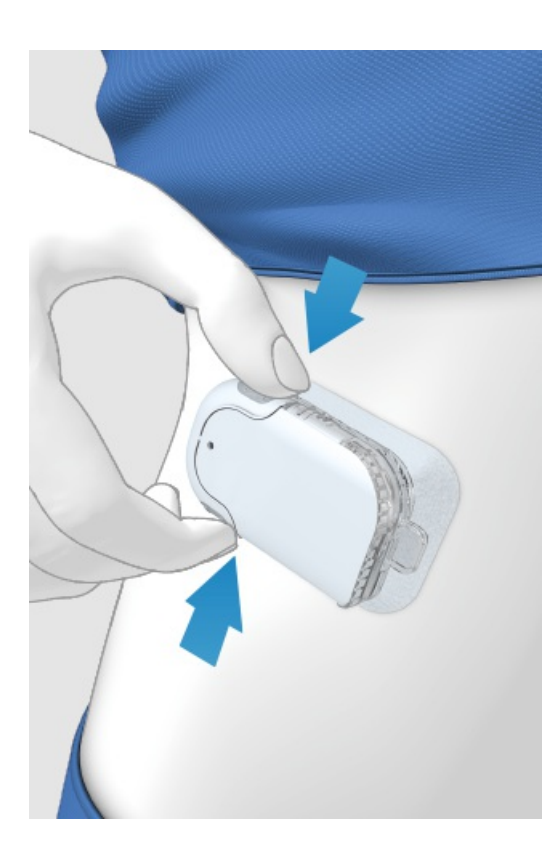

**1** Mantenga pulsadas las dos teclas de bolo rápido durante 3 segundos hasta que oiga un pitido.

Después de oír el pitido, pulse las dos teclas de bolo rápido al mismo tiempo, una vez por incremento, hasta que se **2** alcance la cantidad de insulina deseada.

Tres segundos después de la última pulsación de las teclas, el microsistema de infusión confirmará el número de **3** pulsaciones de las teclas con un pitido por pulsación para confirmar la cantidad de insulina introducida.

4) Si está de acuerdo con la cantidad de insulina: pulse de nuevo las dos teclas de bolo rápido para administrar un bolo rápido. El sistema de infusión confirmará el inicio de la administración del bolo con un sonido.

## **Nota**

Si no confirma el bolo rápido pulsando las dos teclas en un plazo de 5 segundos, se cancelará el bolo rápido programado y se emitirá un tono acorde.

# **CANCELACIÓN DE UN BOLO**

## **Cancelación de un bolo por medio del menú "Cancelar bolo"**

## **Tiene dos opciones para cancelar un bolo con el administrador de diabetes:**

En la pantalla de estado o en el menú principal, puede cancelar un bolo tocando en  $\Omega$ .

En el menú Cancelar bolo se puede cancelar uno o todos los bolos.

## **Cancelación de un bolo durante la programación**

## **Bolo estándar, ampliado y multionda**

Durante la programación, pulse <sup>←</sup> para volver al último paso e introduzca un nuevo valor.

## **Bolo rápido**

Si no ha confirmado el bolo rápido pulsando las dos teclas de bolo rápido en un plazo de 5 segundos, se cancelará el bolo rápido programado.

## **Evitar la administración de un bolo sin el administrador de diabetes**

Si no tiene a mano el administrador de diabetes y desea interrumpir la administración de un bolo, retire el microsistema de infusión del soporte del sistema de infusión durante la administración del bolo. A continuación, vuelva a fijar el sistema de infusión al soporte del sistema de infusión.

## **Cancelación de todos los bolos**

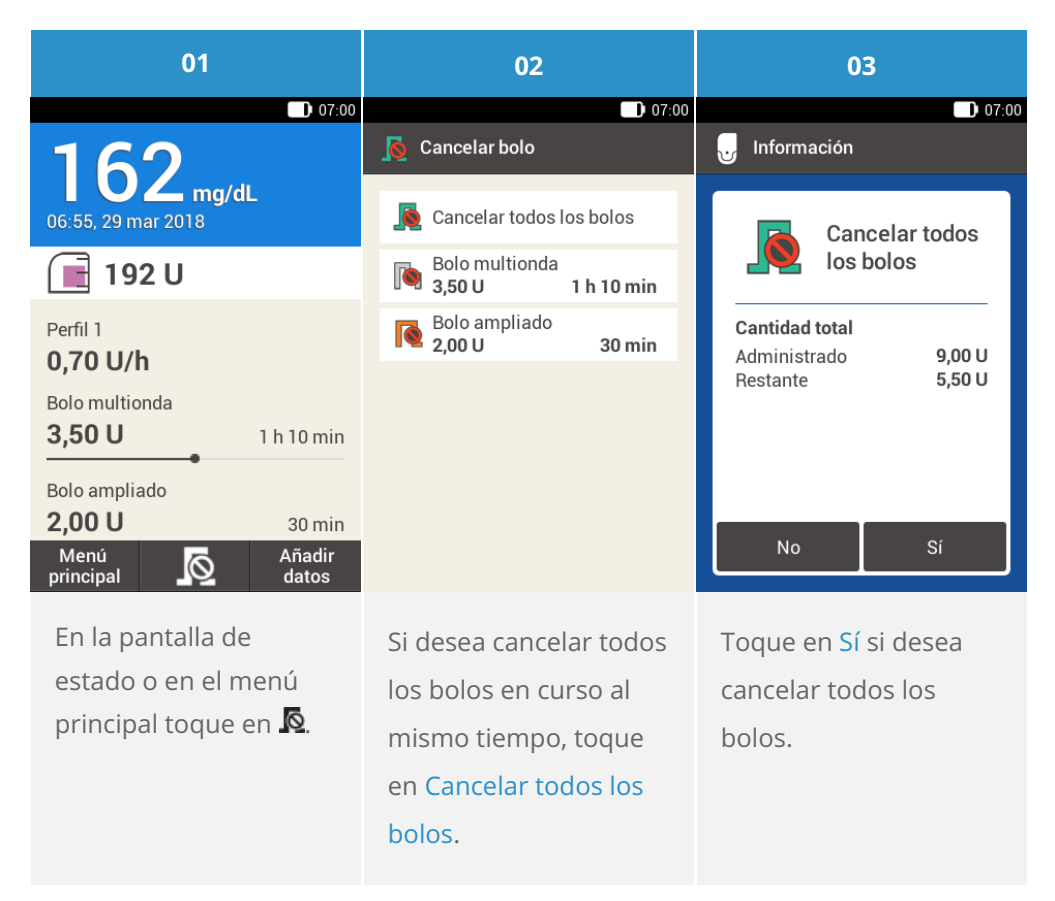

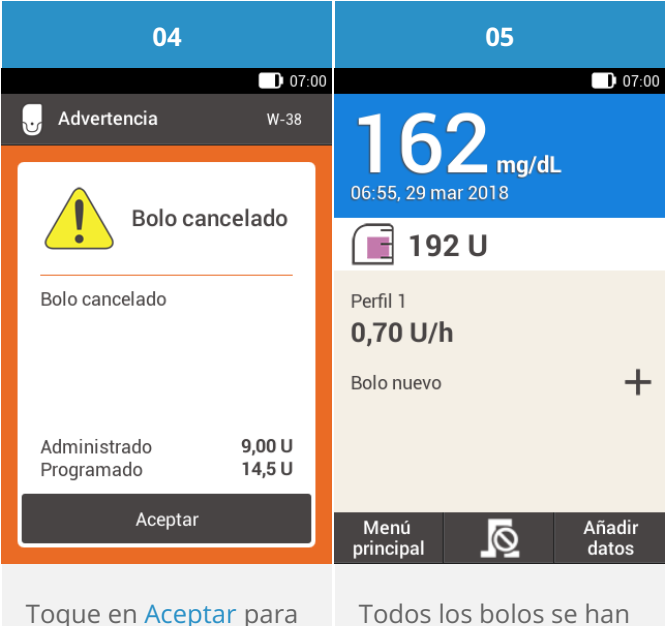

confirmar la acción.

cancelado y se han borrado de la pantalla de estado.

## **Cancelación de bolos individuales**

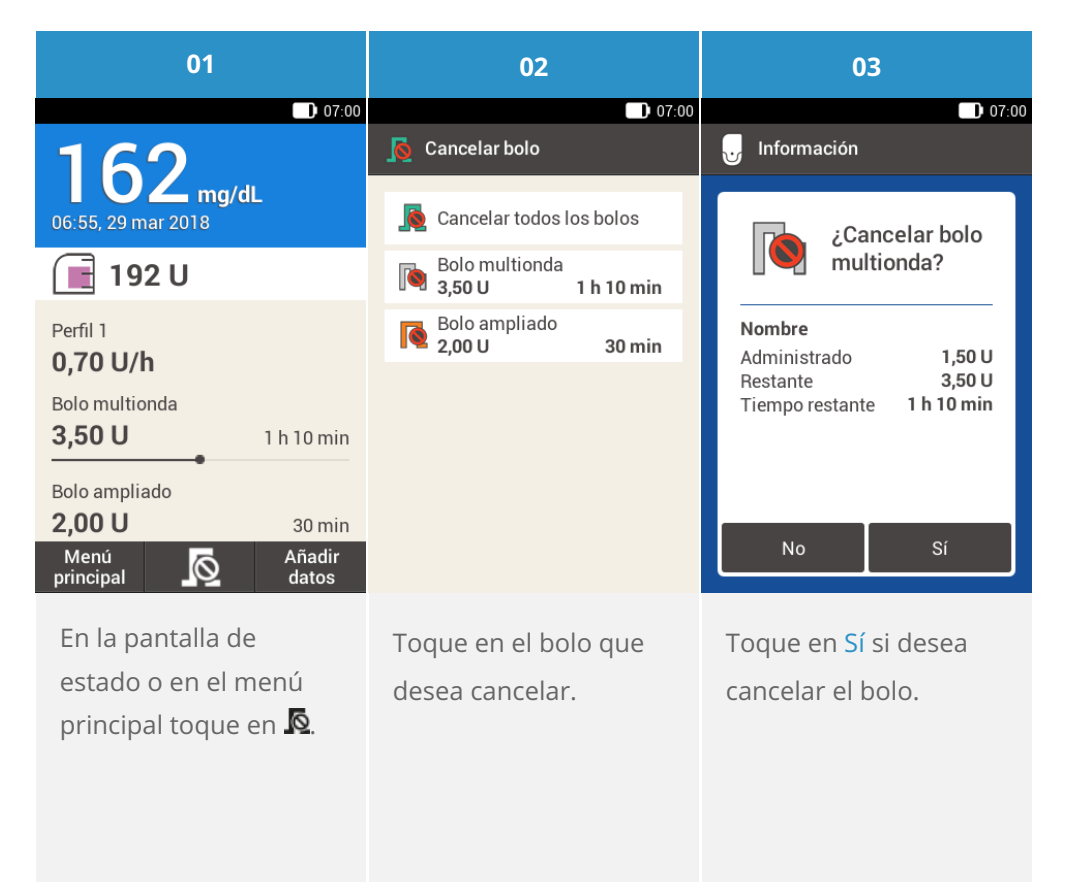

## **Nota**

El bolo continuará hasta que toque en Sí.

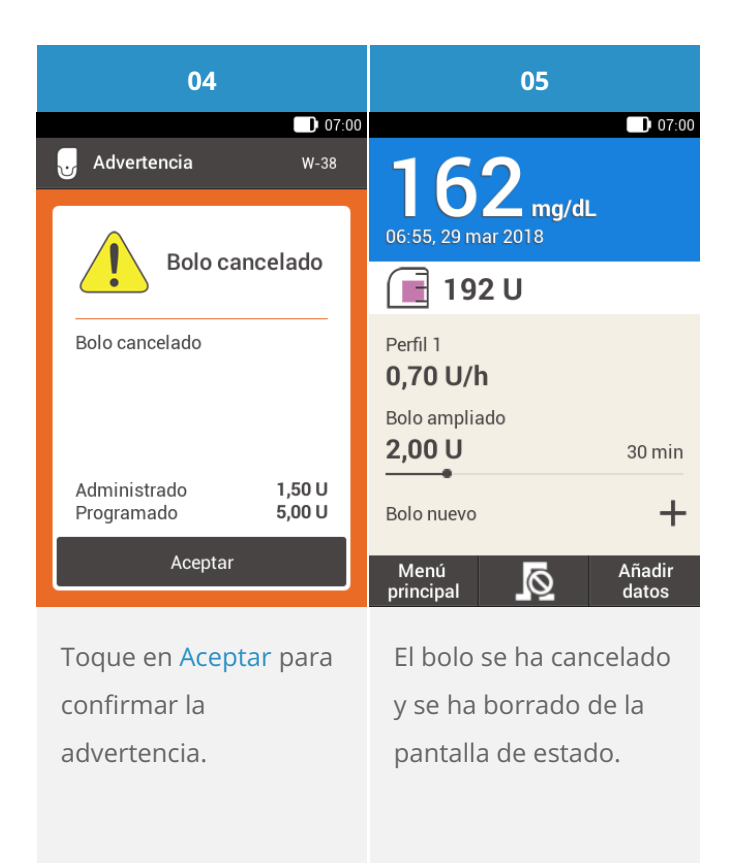

# **USO DEL TIEMPO DE LATENCIA**

## **¿Qué es el tiempo de latencia de administración?**

En algunos casos (p. ej., si se padece gastroparesia), puede resultar conveniente iniciar un bolo de comida después de empezar a comer. Con el ajuste del tiempo de latencia de administración puede especificar un retardo entre la programación de un bolo y el comienzo real de la administración del bolo. Con el ajuste del tiempo de latencia de administración activado, aparecerá el campo de tiempo de latencia de administración cada vez que programe un bolo, además de la cantidad y de la duración del bolo. Puede configurar un tiempo de latencia de administración de 0, 15, 30, 45 o 60 minutos. Consulte al equipo de personal sanitario que lo atiende respecto al uso del ajuste del tiempo de latencia de [administración.](file:///handbook/48851/view#id=50526:614081) Para poder usar esta función, es necesario activarla antes: Consulte (Microsistema de infusión Accu-Chek Solo) Capítulo 13.5, Configuración del bolo.

## **Nota**

Los bolos que contienen insulina correctora no se pueden retrasar por medio del tiempo de latencia de administración.

## **Retrasar la administración del bolo**

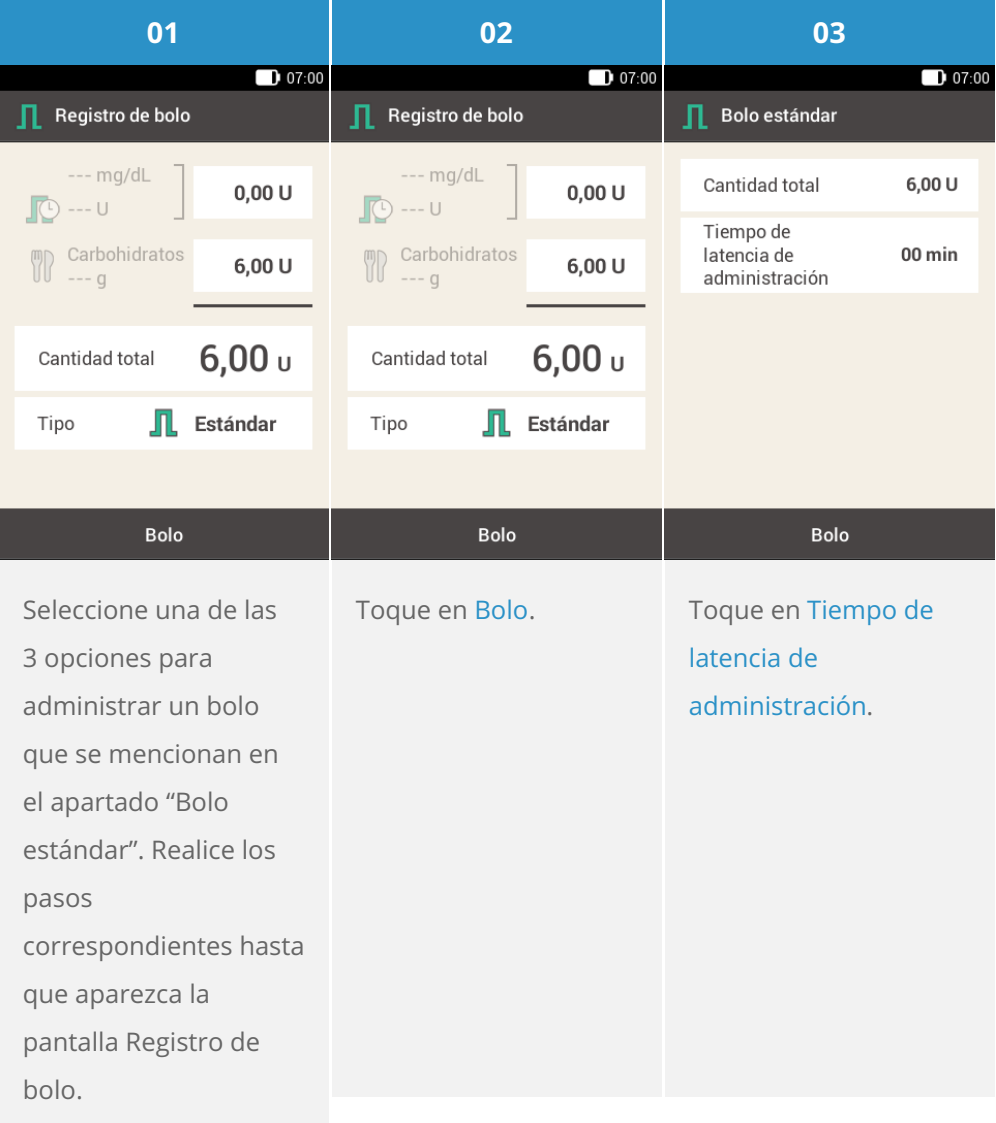

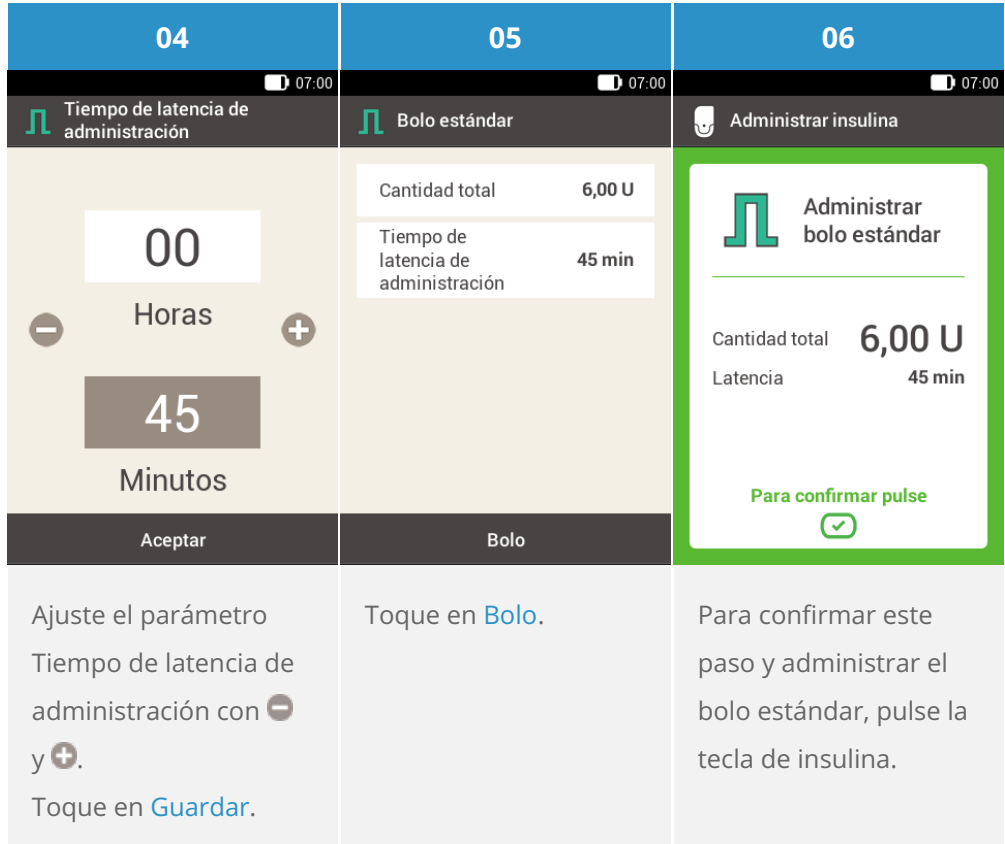

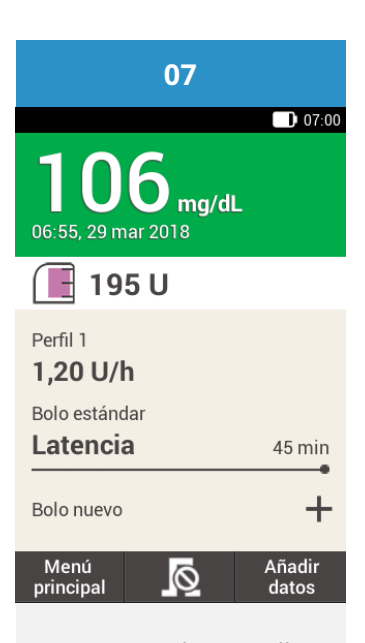

Se muestra la pantalla de estado con los detalles del bolo actual.

Aprobado/inscrito/registrado con el nombre de producto: Accu-Chek Solo micropump system

ACCU-CHEK, ACCU-CHEK AVIVA, ACCU-CHEK AVIVA SOLO, ACCU-CHEK SMART PIX, ACCU-CHEK SOLO y FASTCLIX son marcas registradas de Roche.

La palabra de la marca Bluetooth® así como sus logotipos son marcas registradas propiedad de Bluetooth SIG, Inc. y todo uso de los mismos por Roche se ha realizado bajo licencia.

Teflon® es una marca registrada de E. I. du Pont de Nemours and Company o de sus asociados.

Todos los demás nombres de productos y marcas son propiedad de sus respectivos propietarios.

® 2021 Roche Diabetes Care

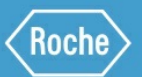

Roche Diabetes Care GmbH Sandhofer Strasse 116 68305 Mannheim, Germany www.accu-chek.com